## **How to Access your East Central College Account (eCentral)**

## **Steps to Locate your eCentral User ID:**

1. Go to [www.eastcentral.edu,](http://www.eastcentral.edu/) and click eCentral at the top right.

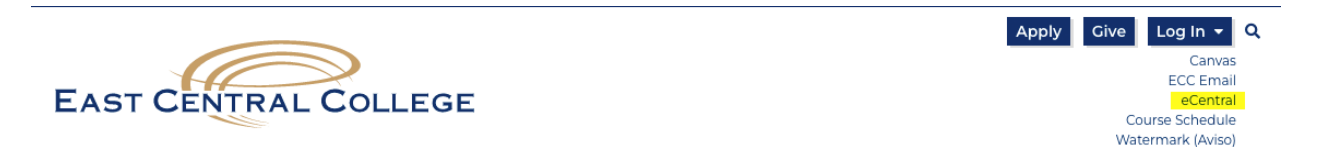

2. Click Log In at the top right.

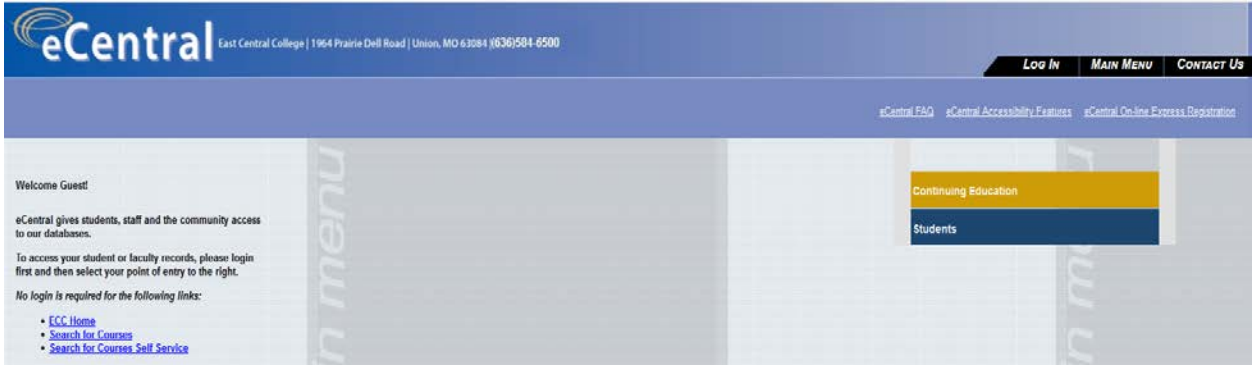

3. Click, What's my User ID? at the bottom left.

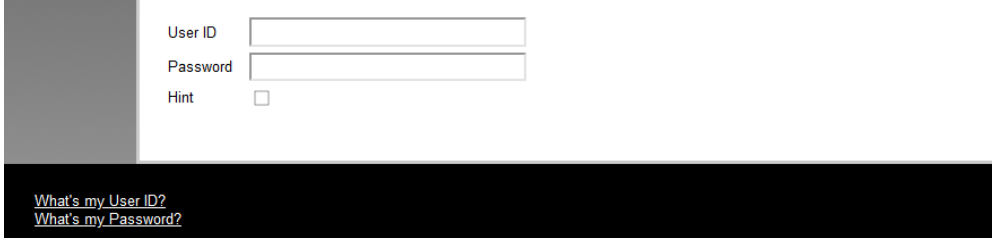

- 4. Enter your Last Name, one of the numbers below, and click Submit.
	- a. SOC ID # (nine digit Social Security Number) **OR**
	- b. College ID, if you know it (seven digit number WITH leading zeros).

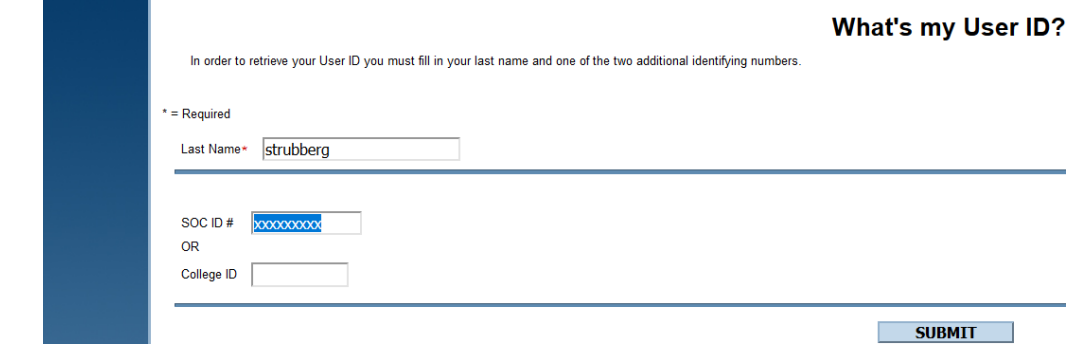

5. Your User ID will appear on the next page.

1. Click Log In at the top right.

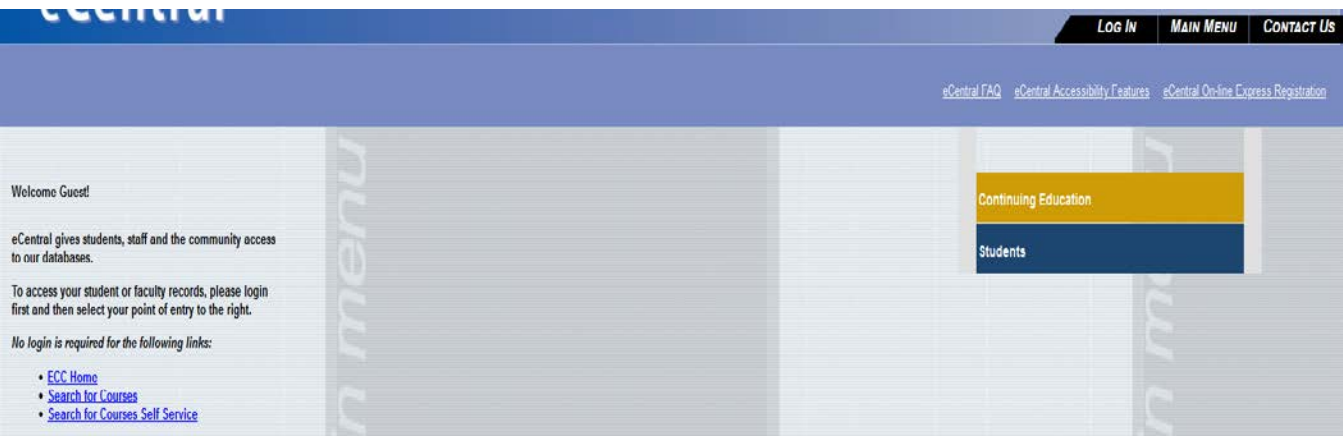

2. This time, click What's my Password? at the bottom left.

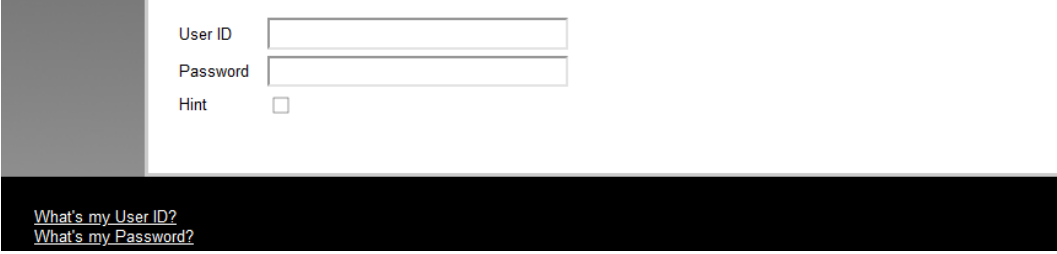

3. Click second choice, I don't remember, reset my password.

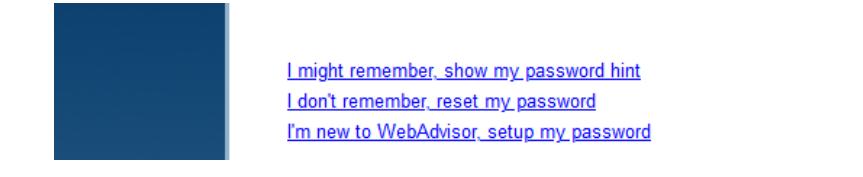

- 4. Enter your Last Name, one of the numbers below, and click Submit.
	- a. SOC ID # (nine digit Social Security Number) **OR**
	- b. College ID (seven digit number).

- 11

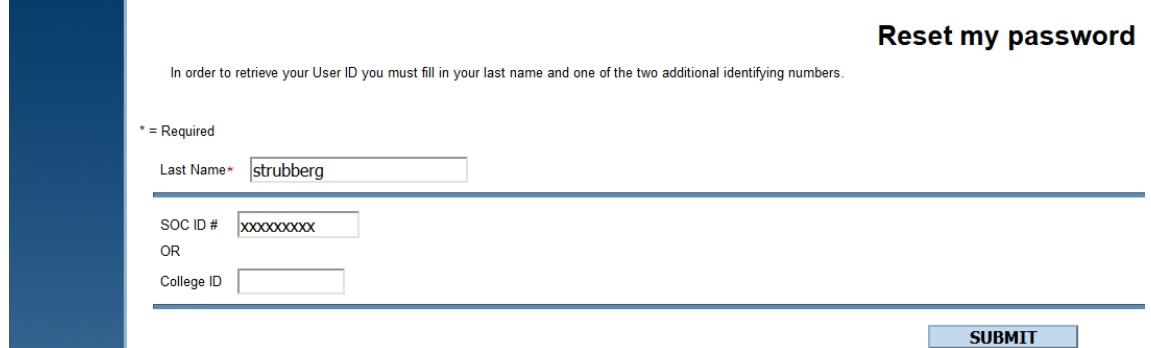

5. The next screen gives you the ability to email a temporary password to yourself to reset the original account password. To receive this information, please **be sure** to indicate your **non-ECC email address** that you provided to us during your application process.

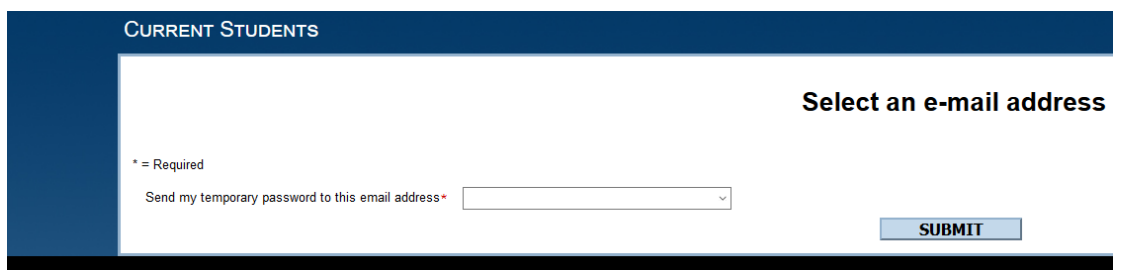

- 6. After you receive the email with your temporary password, bring up a **new** browser window or tab.
- 7. Go to **eCentral**, and click on **Log In.**
- 8. Type in your **User ID** and **Password** (this is the temporary password in the email you received.
	- a. On the next screen, type in your **User ID** again.
	- b. In the **Old Password field**  type in your temporary password in the email you received.
	- c. In the **New Password field**  create a new password.
	- d. In the **Confirm Password field**  enter the same password you entered in the New Password field.
	- e. This will now be your login for eCentral, ECC Email, and Canvas.

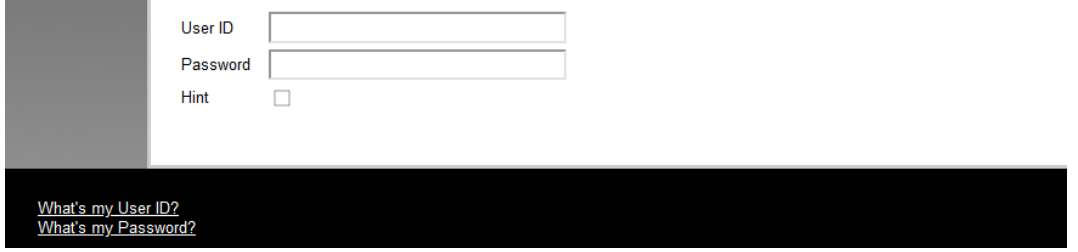

If you experience issues logging into your account, *clear your browser cache and try again*. If you still need assistance, please contact the **IT Help Desk at 636-584-6738.**

**(See next page for ECC Email instructions.)**

## **How to Access your ECC Email Account**

**1. Go t[o www.eastcentral.edu](http://www.eastcentral.edu/) and click on ECC Email in the top right.**

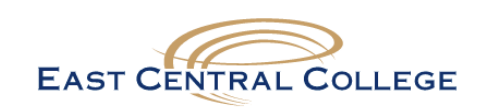

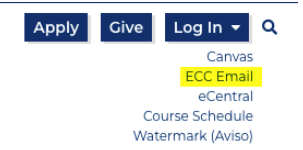

- **2. You will see a Microsoft Sign in box.**
	- **a. Students: Using the User ID you created for eCentral, add it to @student.eastcentral.edu. For example, if your eCentral user name is franklin.falcon, your ECC Email address will be [franklin.falcon@student.eastcentral.edu](mailto:franklin.falcon@student.eastcentral.edu)**
	- **b. Faculty/Staff: Using the User ID you created for eCentral, add it to @eastcentral.edu. For example, if your eCentral user name is franklin.falcon, your ECC Email address will be [franklin.falcon@eastcentral.edu](mailto:franklin.falcon@student.eastcentral.edu)**

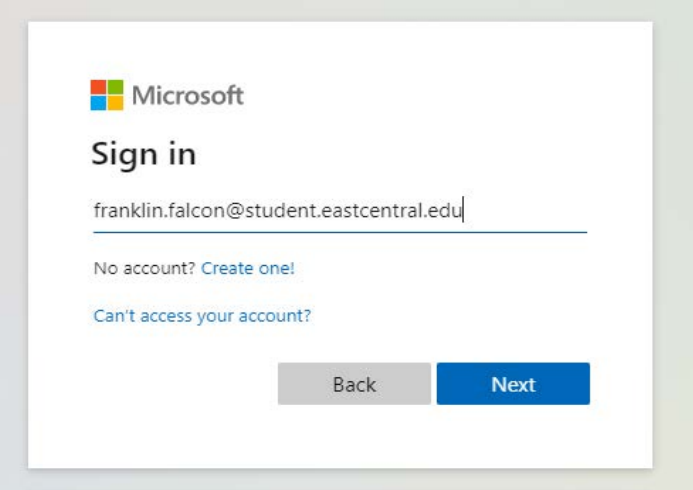

**3. Enter the password you created for eCentral in the next screen.**

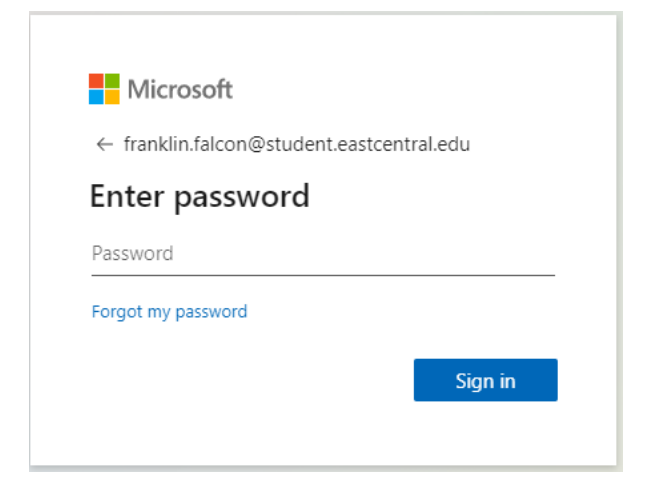